**ΕΘΝΙΚΟ ΜΕΤΣΟΒΙΟ ΠΟΛΥΤΕΧΝΕΙΟ**  ΣΧΟΛΗ ΠΟΛΙΤΙΚΩΝ ΜΗΧΑΝΙΚΩΝ ΕΡΓΑΣΤΗΡΙΟ ΣΤΑΤΙΚΗΣ & ΑΝΤΙΣΕΙΣΜΙΚΩΝ ΕΡΕΥΝΩΝ

ΠΟΛΥΤΕΧΝΕΙΟΥΠΟΛΗ ΖΩΓΡΑΦΟΥ, 157 80, ΑΘΗΝΑ

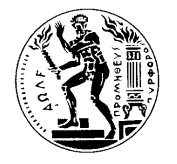

**NATIONAL TECH. UNIV. OF ATHENS**  SCHOOL OF CIVIL ENGINEERING INSTITUTE OF STRUCTURAL ANALYSIS & ANTISEISMIC RESEARCH

ZOGRAFOU CAMPUS, GR.-157 80 ATHENS, **GREECE** 

## **ΣEΜΙΝΑΡΙA ΠΡΟΓΡΑΜΜΑΤΙΣΜΟΥ ΣΕ ΓΛΩΣΣΑ C# ΚΑΙ ΕΙΣΑΓΩΓΗ ΣΤΟ ΛΟΓΙΣΜΙΚΟ MSOLVE**

Το Εργαστήριο Στατικής & Αντισεισμικών Ερευνών και το MGroup διοργανώνουν σειρά σεμιναρίων με θέμα:

## **«Εισαγωγή στον αντικειμενοστραφή προγραμματισμό σε περιβάλλον C# και στο λογισμικό Πεπερασμένων Στοιχείων MSolve»**

Το πρώτο κατά σειρά σεμινάριο θα πραγματοποιηθεί την Παρασκευή 8 Μαΐου και ώρα 15:00 – 17:00 διαδικτυακά μέσω της εφαρμογής Webex.

Παρακαλούνται οι ενδιαφερόμενοι να αποστείλουν τα στοιχεία τους με email στη Γραμματεία του Εργαστηρίου έως τις 6/5 στη διεύθυνση jennym@central.ntua.gr , υπόψιν κας Τ. Μήτσουρα .

Για περισσότερες πληροφορίες, επισκεφθείτε τον ιστότοπο του MGroup (mgroup.ntua.gr) ή επικοινωνήστε εδω:

Β. Παπαδόπουλος, Αναπλ. Καθηγητής ΕΜΠ: vpapado@central.ntua.gr, 210 772 4158

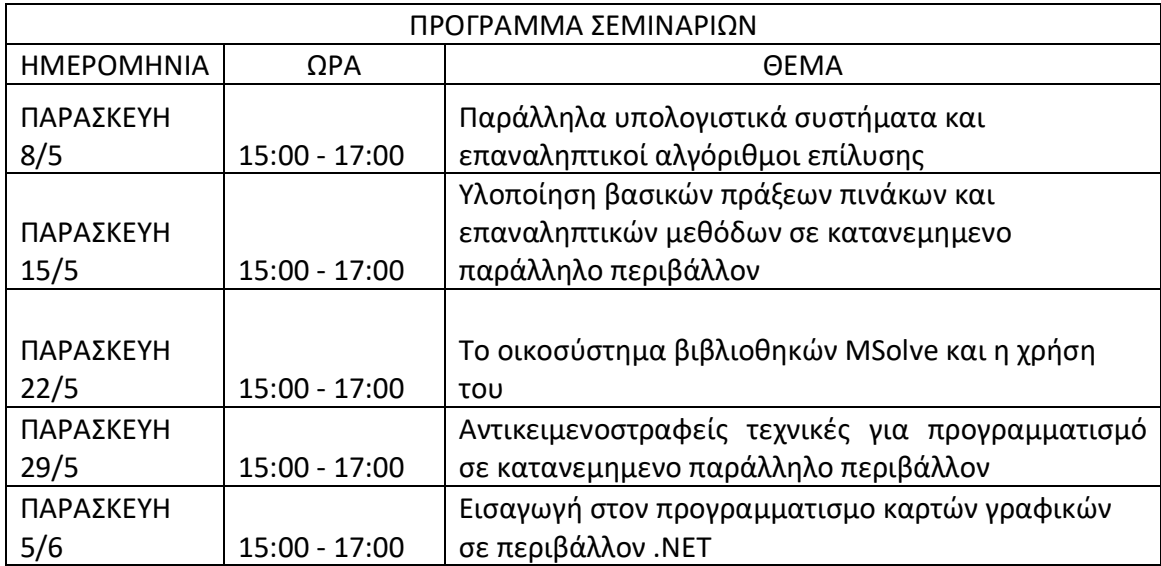

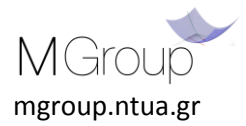

# **Μεταφόρτωση του MSolve.Edu**

Κατεβάστε την student version του MSolve (Msolve.Edu) εδώ:

## <https://github.com/mgroupntua/MSolve.Edu>

Για την εγκατάσταση του MSolve.Edu διαβάστε το σχετικό Readme αρχείο το οποίο υπάρχει στον ως άνω ιστότοπο.

## **Μεταφόρτωση και εγκατάσταση του Visual Studio 2017**

Κατεβάστε την community edition του Visual Studio 2017 εδώ:

#### <https://visualstudio.microsoft.com/downloads/>

*To MSolve.Edu λειτουργεί και με την community edition του Visual Studio 2019. Εντούτοις, οι οδηγίες και οι οθόνες που παρουσιάζονται παρακάτω αναφέρονται στο Visual Studio 2017. Η διαδικασία και οι οθόνες για το Visual Studio 2019 είναι αντίστοιχες*.

Ακολουθήστε τα παρακάτω βήματα:

- i. Θα κατέβει το πρόγραμμα εγκατάστασης. Τρέξτε το και αποδεχθείτε ό,τι ρωτάει. Μόλις κατεβάσει τα βασικά αρχεία, θα σας ζητήσει τι θέλετε να εγκαταστήσετε.
- ii. Επιλέξτε το workload .NET desktop development. Στα δεξιά επιλέξτε και τα .NET Framework 4.7.2 development tools και .NET Core 2.1 development tools. Πατήστε Install.

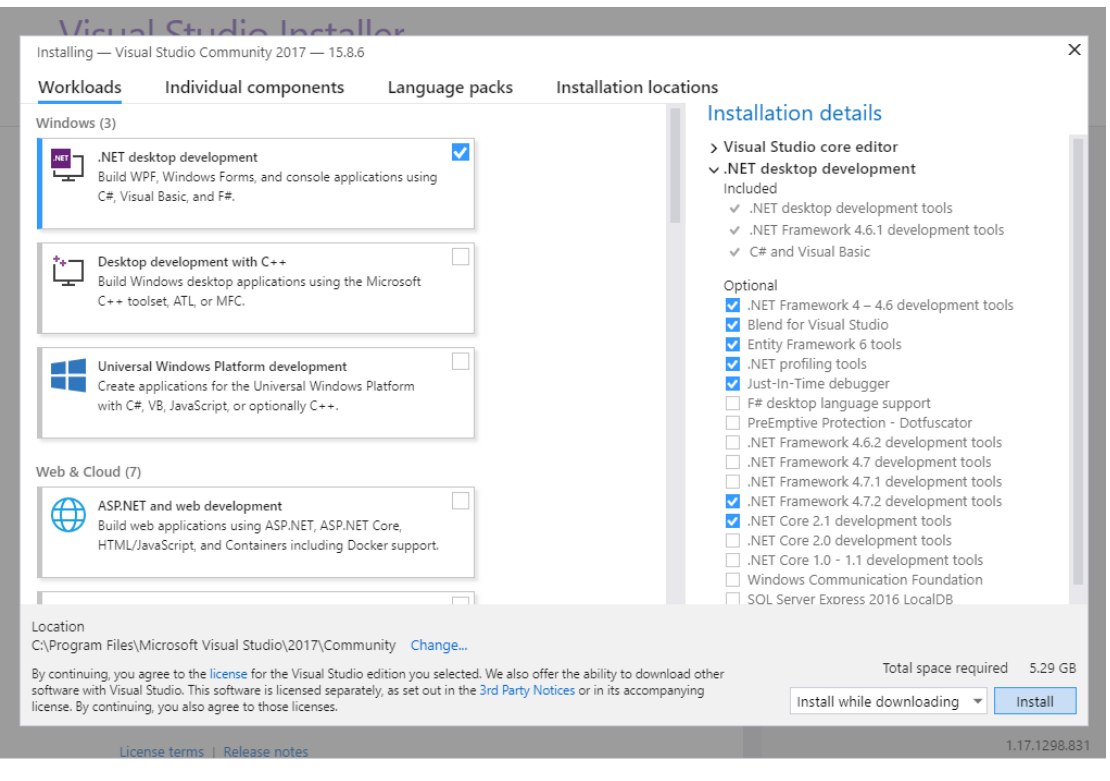

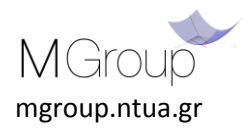

- iii. Ανοίξτε το Visual Studio 2017, αν δεν ανοίξει αυτόματα.
- iv. Αν θέλετε να συνεχίσετε χωρίς να εγγραφείτε, επιλέξτε "Not now, maybe later". Όμως μετά από 30 μέρες θα αναγκαστείτε να εγγραφείτε (δωρεάν), για να συνεχίσετε να χρησιμοποιείτε το Visual Studio.

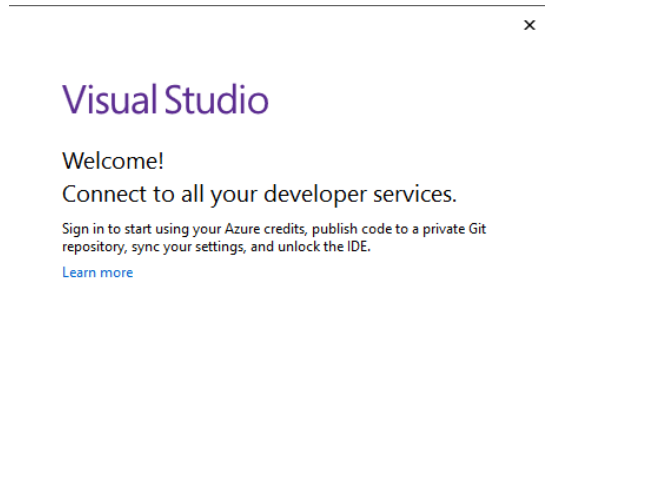

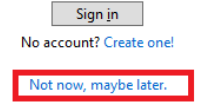

v. Στο επόμενο παράθυρο που θα ανοίξει, επιλέξτε όποιο color theme σας αρέσει (πολλοί προτιμούν το dark) και πατήστε Start Visual Studio.